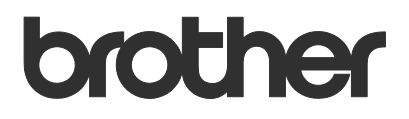

# User's Guide Brother Software Licence Management Tool

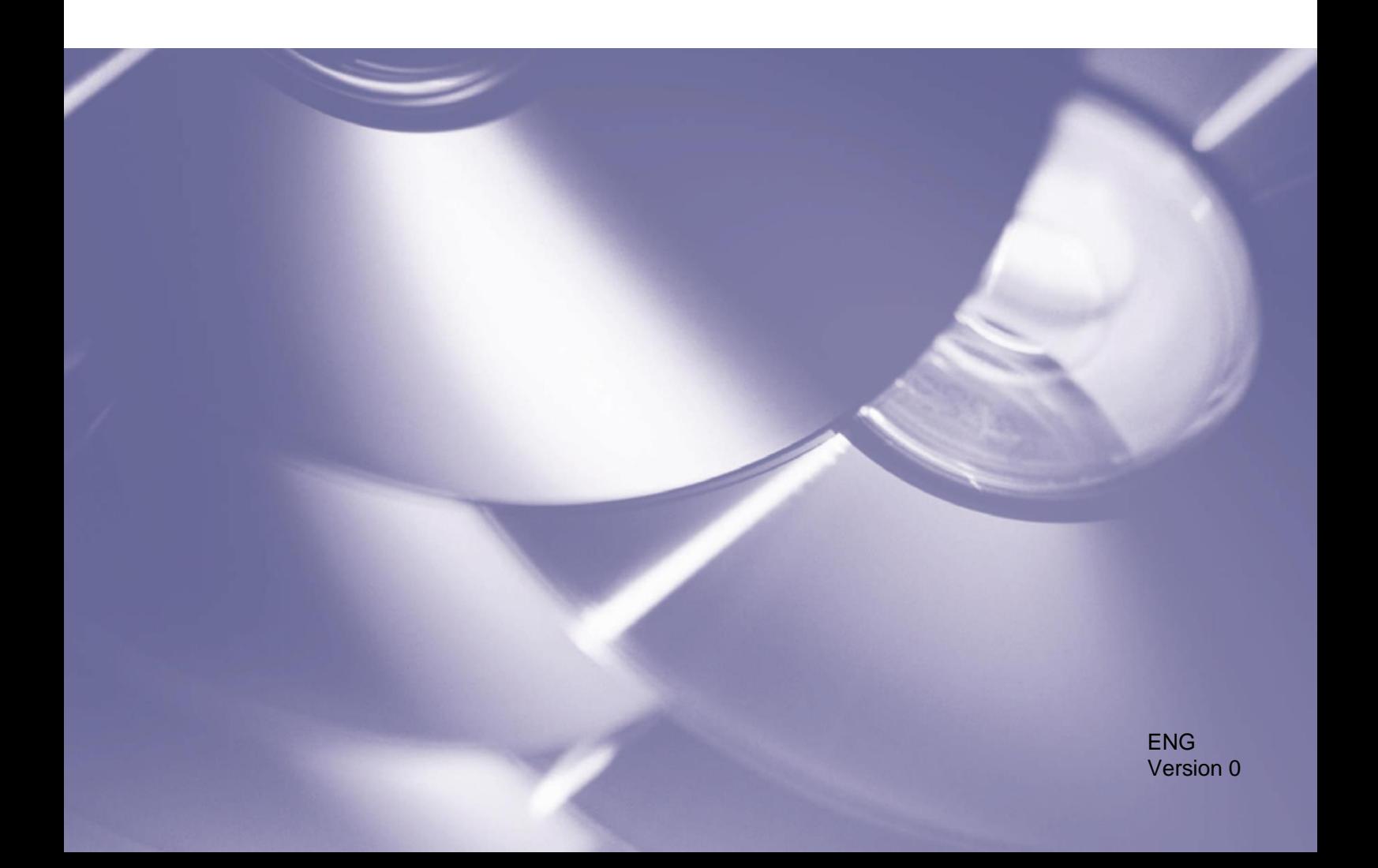

#### **Copyright**

Copyright © 2018 Brother Industries, Ltd. All rights reserved.

Information in this document is subject to change without notice. The software described in this document is furnished under licence agreements. The software may be used or copied only in accordance with the terms of those agreements. No part of this publication can be reproduced in any form or by any means without prior written permission of Brother Industries, Ltd.

#### **Trademarks**

Brother is the trademark of Brother Industries, Ltd.

Any trade names and product names of companies appearing on Brother products, related documents and any other materials are all trademarks or registered trademarks of those respective companies.

## **Table of Contents**

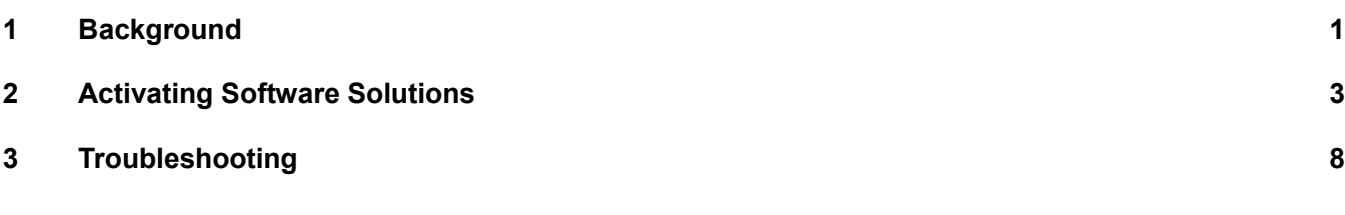

## <span id="page-3-0"></span>**1.1 Overview**

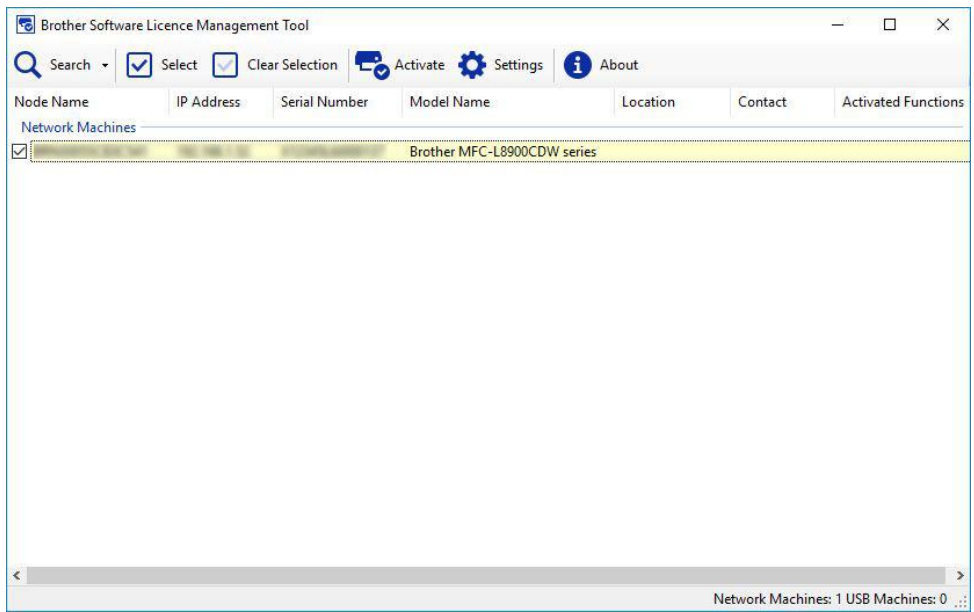

The Brother Software Licence Management Tool allows you to activate one of many custom software solutions, enhancing your Brother machine's functionality.

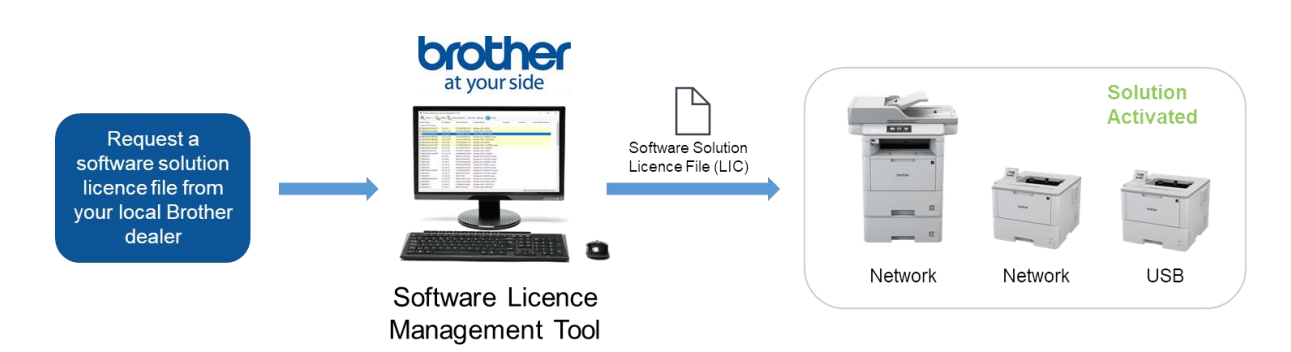

#### **Features**

- One licence file can activate one software solution.
- A licence file can contain many activation codes, allowing solutions to be activated on many machines simultaneously.
- The activation status is automatically synchronised and verified with the Brother server.
- Unused licence files do not expire, so you can use them later.
- Network-connected and USB-connected machines are supported.
- Available in English, French, German, Italian, Spanish, Portuguese, Dutch, and Simplified Chinese.

## **1.2 System requirements**

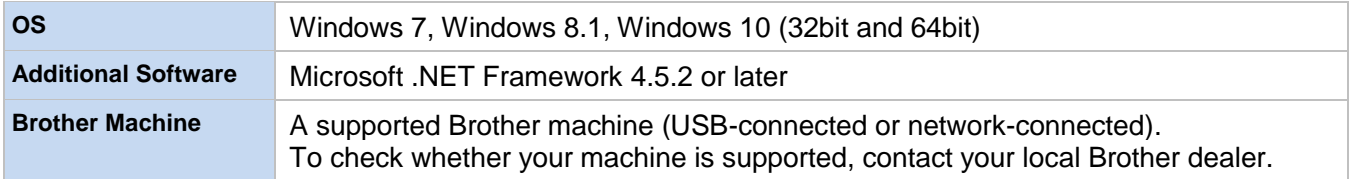

## **1.3 Running the tool**

You do not need to install the tool to use it. Copy the contents of the Brother Software Licence Management Tool archive into the folder you want, and then double-click the tool to run it.

**NOTE**

- An Internet connection is required to connect to the Brother server.
- If any previous activations were not fully completed, the activation process will resume during start-up, and then the newly activated machines will be rebooted.

## <span id="page-5-0"></span>**2.1 Before you begin**

To activate a software solution, use the Brother Software Licence Management Tool to send a valid licence file to the Brother machines you want to activate. To ensure that the licence file has been successfully sent to the target machines, follow the checklist below:

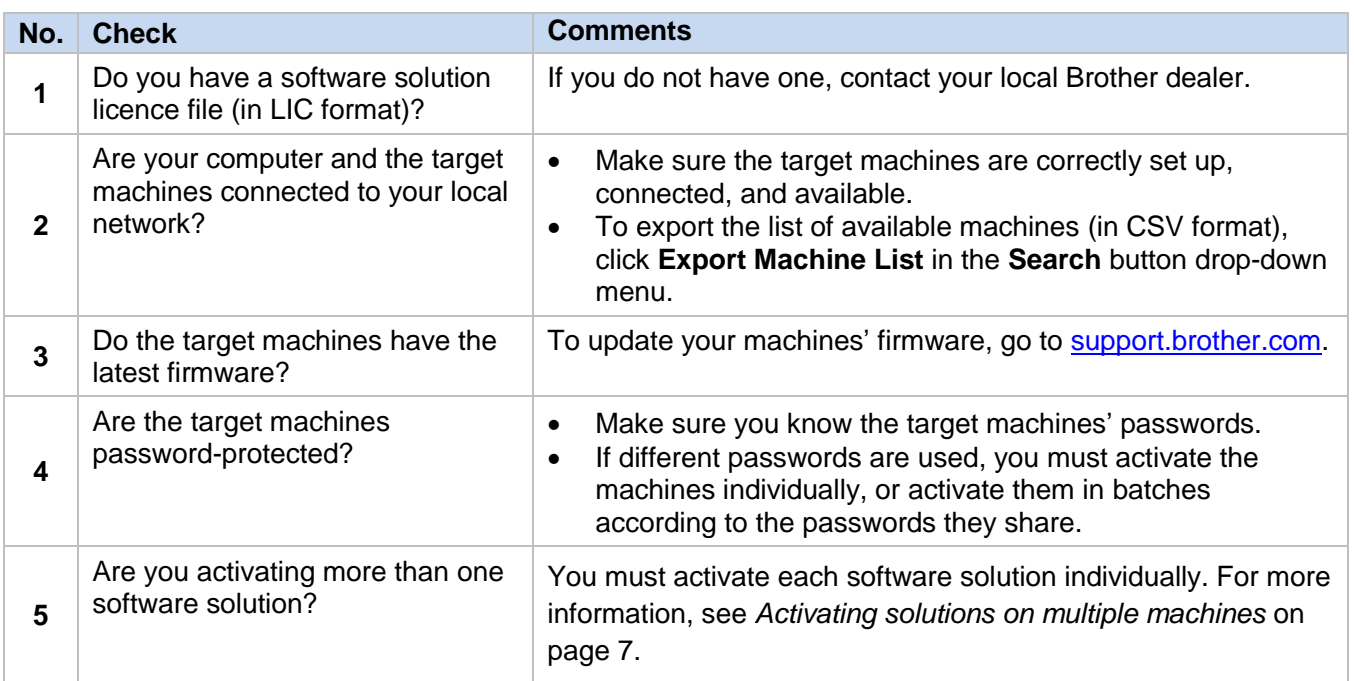

### **2.2 Activating a software solution**

You can activate more than one machine using the same software solution if the target machines have a common password, or if they are not password-protected.

1. The tool lists the Brother machines on your network.

If no machines are listed, click the **Search** button to update the list.

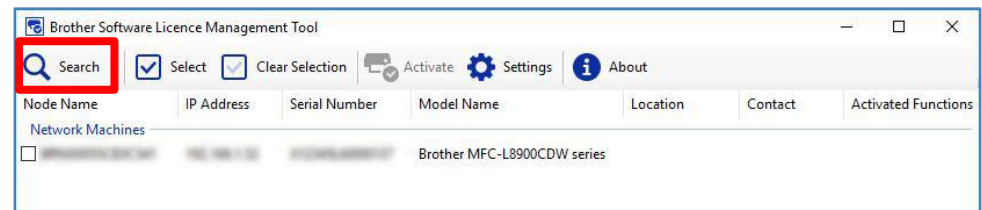

- 2. Check if the machines you want are in the list:
	- If the machines are in the list, go to step [4.](#page-7-0)
	- If the machines are not in the list, go to step [3.](#page-6-0)
- <span id="page-6-0"></span>3. If the machines are not in the list, do the following:
	- a)In the **Search** button drop-down menu, click **Add Machine**.

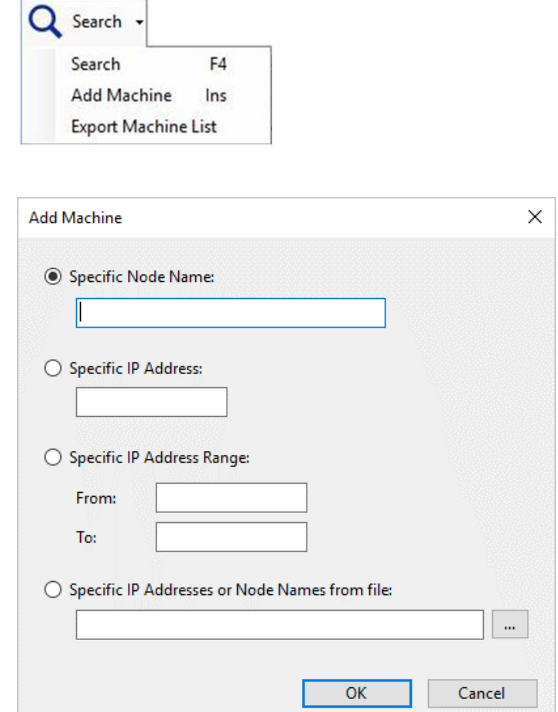

b)In the **Add Machine** window, specify your machines' details, and then click **OK**.

**NOTE**

You can change proxy settings by clicking the Settings button in the main window.

<span id="page-7-0"></span>4. Double-click the machines you want to select for activation, and then click the **Activate** button.

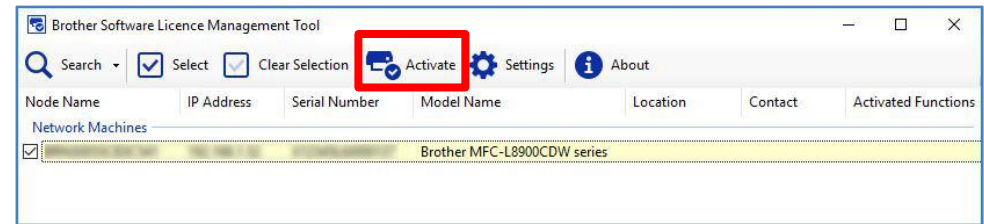

5. The **Licence Selection** window appears. Select the correct software solution licence file (LIC file) for your target machines.

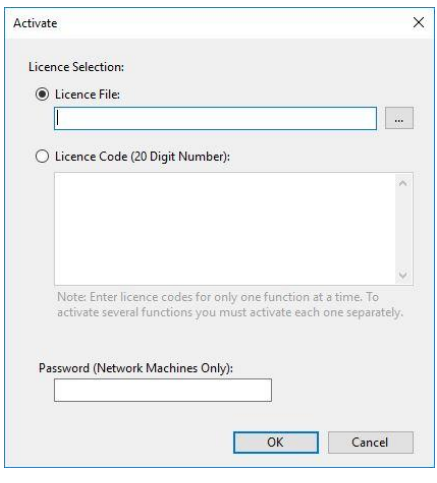

#### **NOTE**

If you were provided with 20-digit licence codes, you can use them instead of the LIC file.

6. If the machines are password-protected, enter the password, and then click **OK**.

7. Make sure the information in the **Confirmation** dialog box is correct, and then click the **Activate** button.

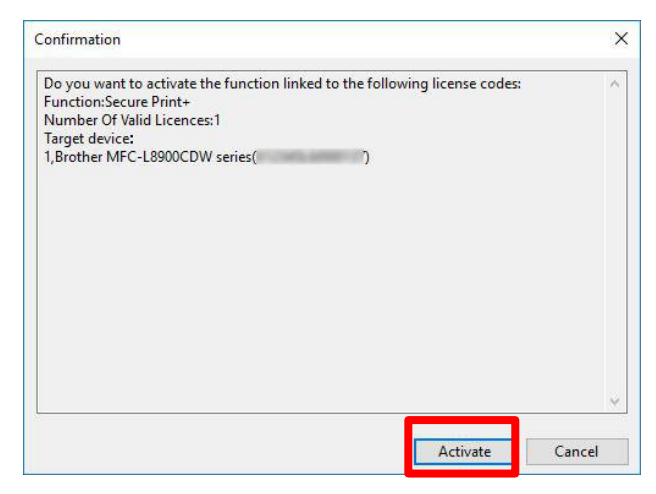

When the activation is complete, the log file will be saved in the tool's folder.

The newly activated machines will be rebooted and you will be able to use your new software solution.

#### **NOTE**

If you cannot activate the target machines, see the *Troubleshooting* section on page 8.

## <span id="page-9-0"></span>**2.3 Activating solutions on multiple machines**

When activating multiple software solutions across many machines that use different passwords, organise target machines into batches to ensure they are activated correctly. Group target machines first according to the software solution licence files you have, and then according to the common passwords set on the target machines.

#### *Example*

- **Number of target machines:** 30
- **Common passwords:** 3
- **Software solutions / Licence files:** 3

Group the target machines into six target batches:

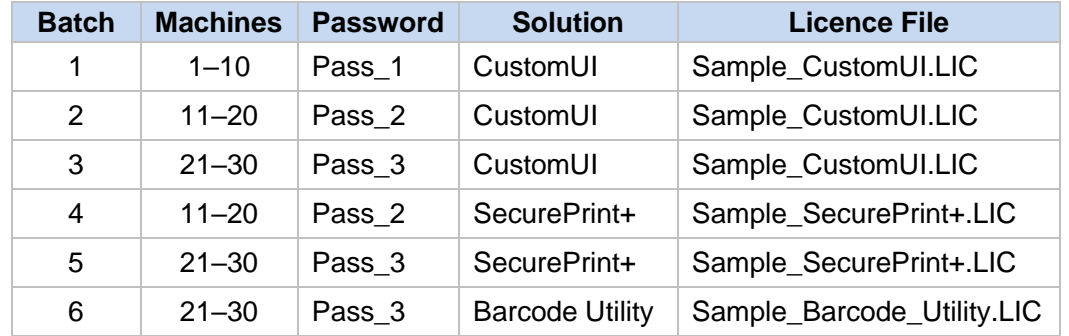

Use the tool to activate each target batch individually:

#### **1. Activate Batch 1 (CustomUI for Machines 1–10):**

- a) Select the machines 1–10 from the list.
- b) Select the "Sample CustomUI.LIC" licence file.
- c) Enter the "Pass\_1" password, and then complete the activation.

#### **2. Activate Batch 2 (CustomUI for Machines 11–20):**

- a) Select the machines 11–20 from the list.
- b) Select the "Sample\_CustomUI.LIC" licence file.
- c) Enter the "Pass\_2" password, and then complete the activation.

#### **3. Activate Batch 3 (CustomUI for Machines 21–30):**

- a) Select the machines 21–30 from the list.
- b) Select the "Sample CustomUI.LIC" licence file.
- c) Enter the "Pass<sup>3"</sup> password, and then complete the activation.

#### **4. Activate Batch 4 (SecurePrint+ for Machines 11–20):**

- a) Select the machines 11–20 from the list.
- b) Select the "Sample SecurePrint+.LIC" licence file.
- c) Enter the "Pass\_2" password, and then complete the activation.

#### **5. Activate Batch 5 (SecurePrint+ for Machines 21–30):**

- a) Select the machines 21–30 from the list.
- b) Select the "Sample SecurePrint+.LIC" licence file.
- c) Enter the "Pass<sup>3"</sup> password, and then complete the activation.

#### **6. Activate Batch 6 (Barcode Utility for Machines 21–30):**

- a) Select the machines 21–30 from the list.
- b) Select the "Sample Barcode Utility.LIC" licence file.
- c) Enter the "Pass\_3" password, and then complete the activation.

## <span id="page-10-0"></span>**3 Troubleshooting**

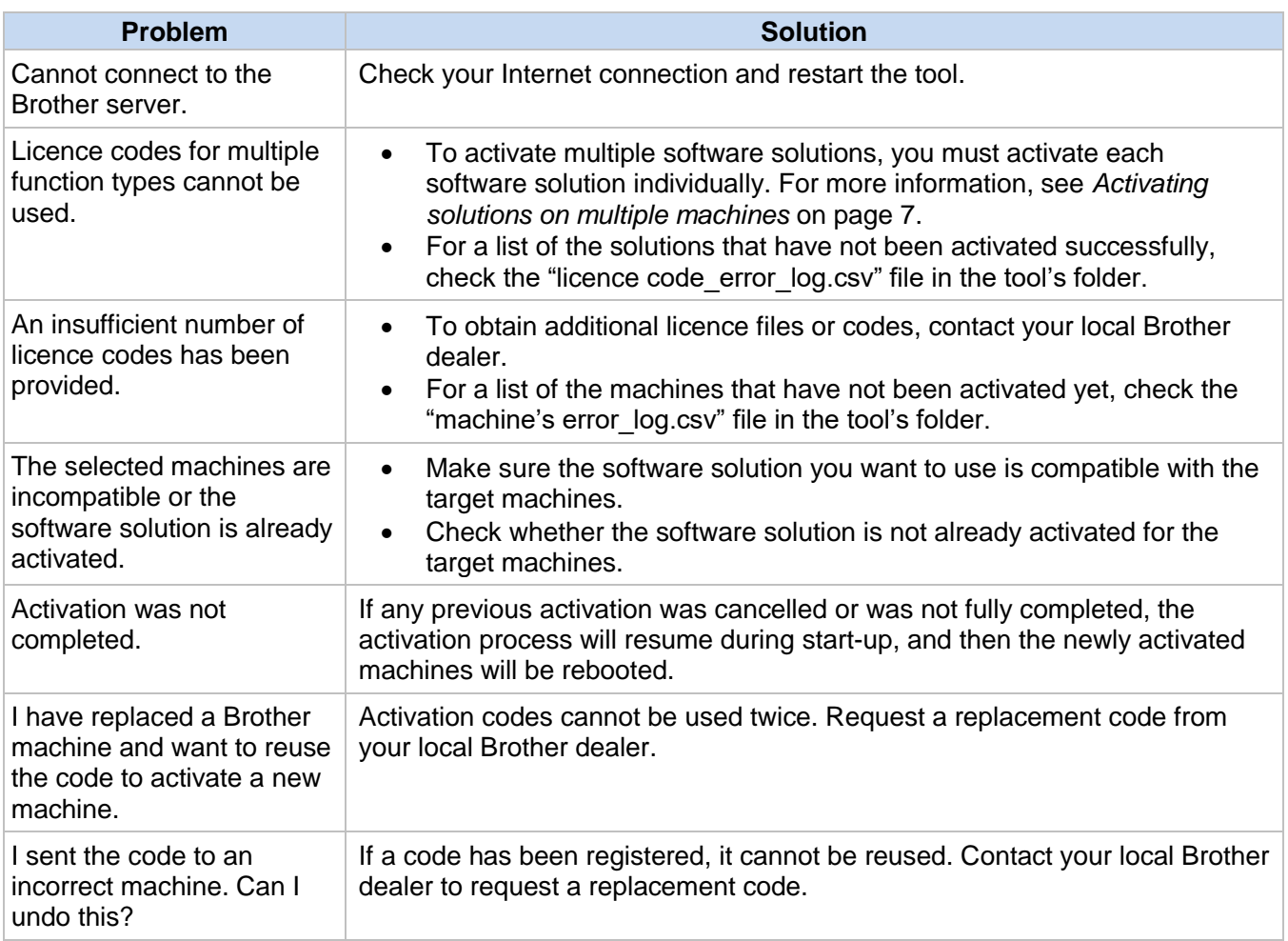

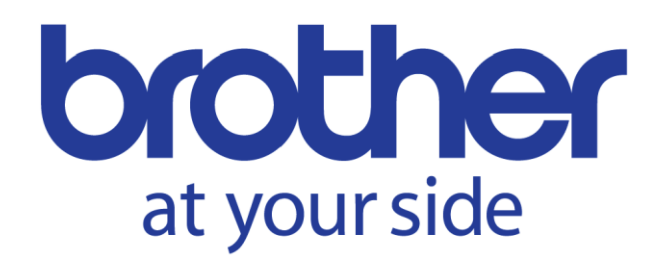